# 2015 款别克英朗节气门学习操作方法

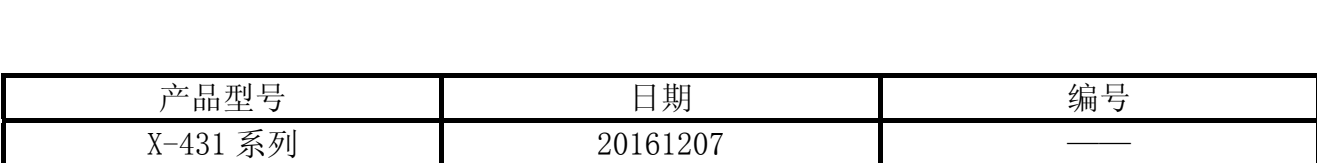

中国通用 2005 款至 2009 款的别克君越和陆尊根据不同的 ID 要做节气门学习或编程, 2010 款至 2014 款别克要进入发动机进行"怠速读入", 2015 款之后,进入发动机进行"节气 门位置学习"。

### 实测车型:

● 别克英朗, 2015 款, VIN= LSGKE52H1FW1\*\*\*\*\*

# 操作指引:

- 1). 选择中国通用 V49.16 以上版本;
- 2). 选择自动搜索,如图 1;

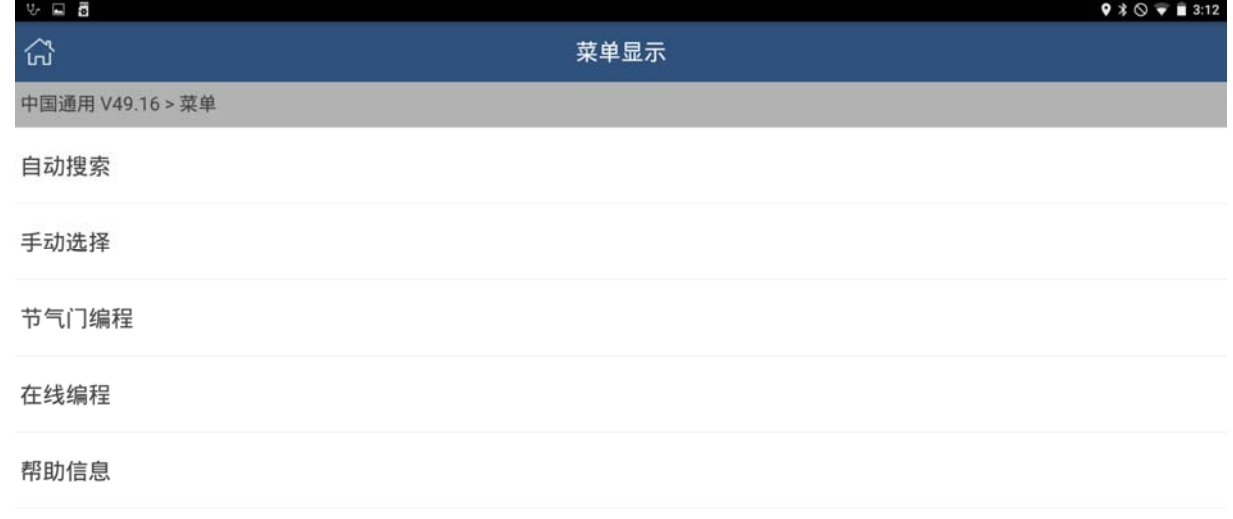

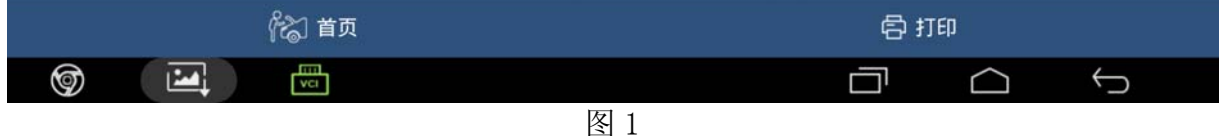

3). X431 自动识别车辆 VIN 码、年款、车型等信息, 如图 2;

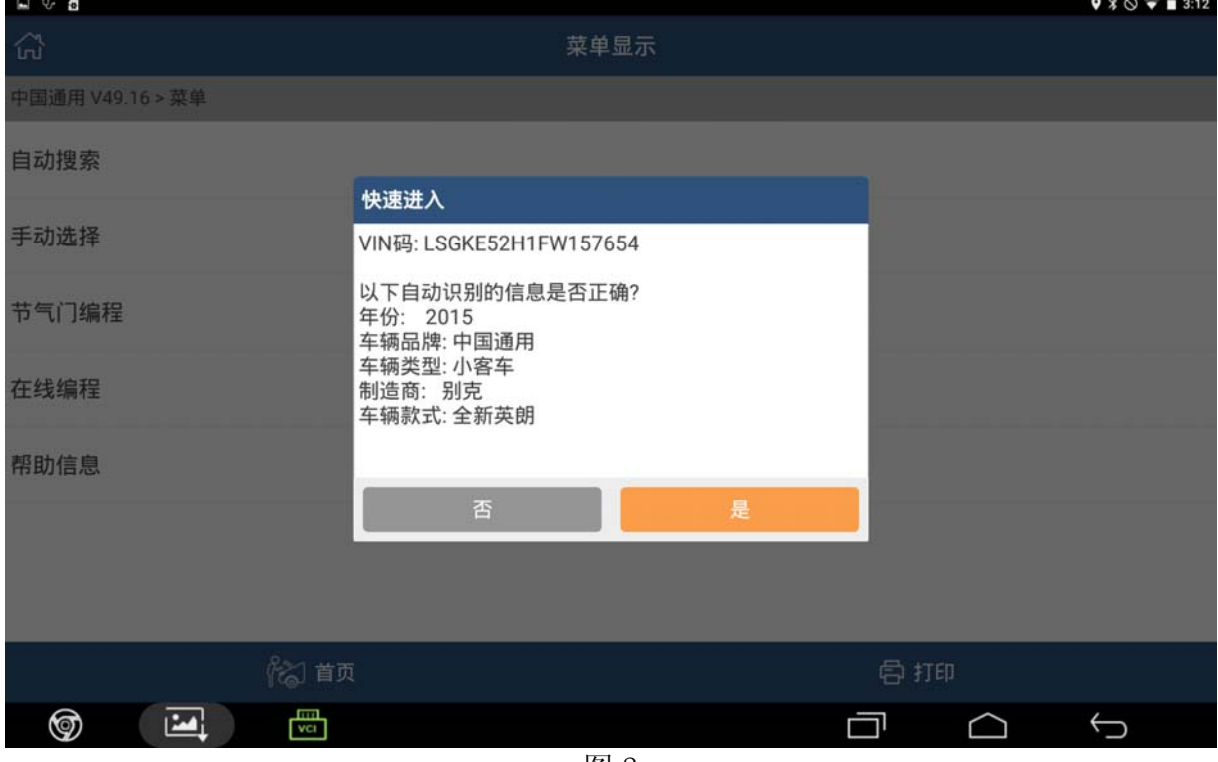

图 2

4). 根据车辆实际情况, 选择 1.5L, 如图 3;

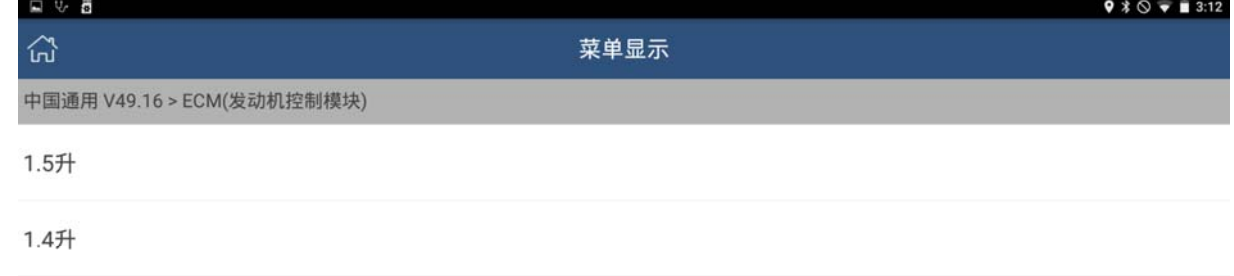

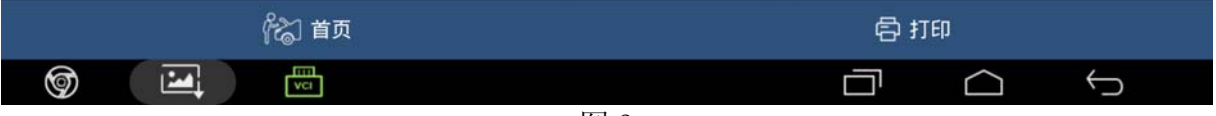

5). 车辆是手自一体, 选择 GF6TCM, 如图 4。注意: 小编认为 GF6TCM 是手自一体变速箱, DCTTCM 指的是双离合自动变速箱;

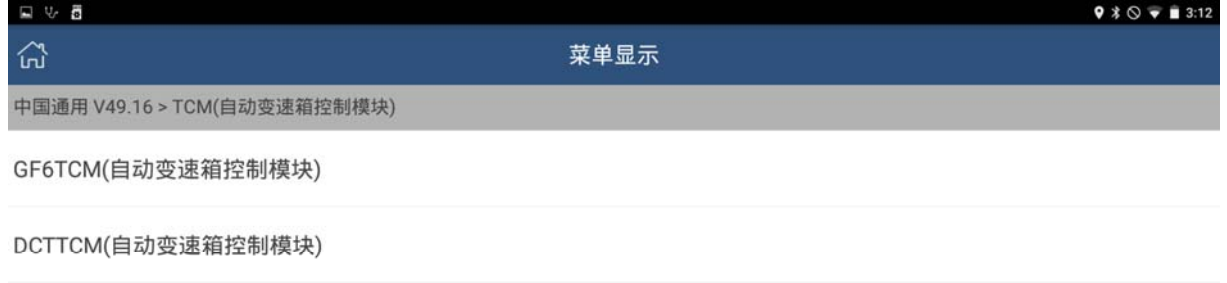

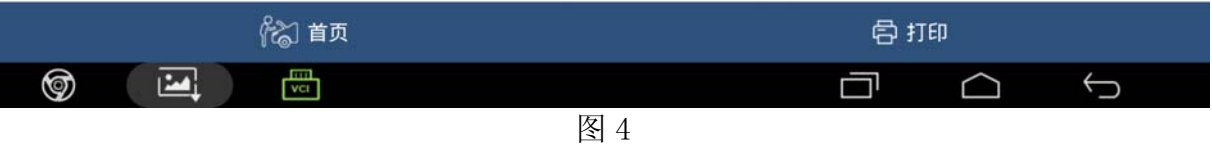

6).根据车辆选择低配 IC(仪表),如图 5;

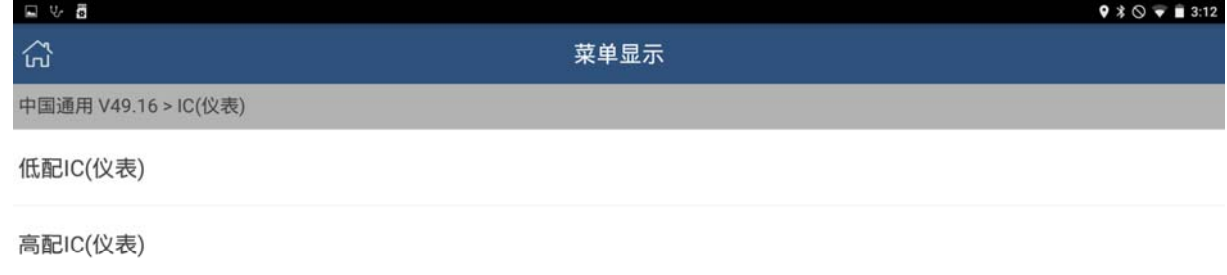

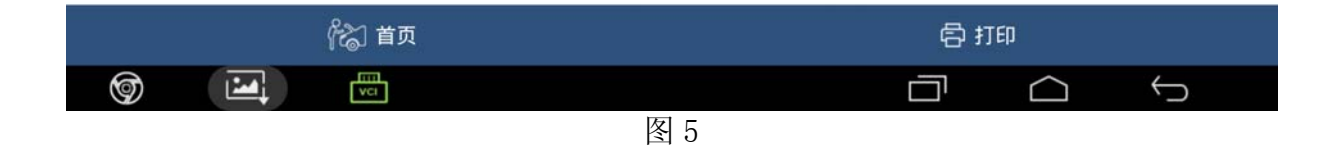

#### 7).选择系统选择,如图 6;

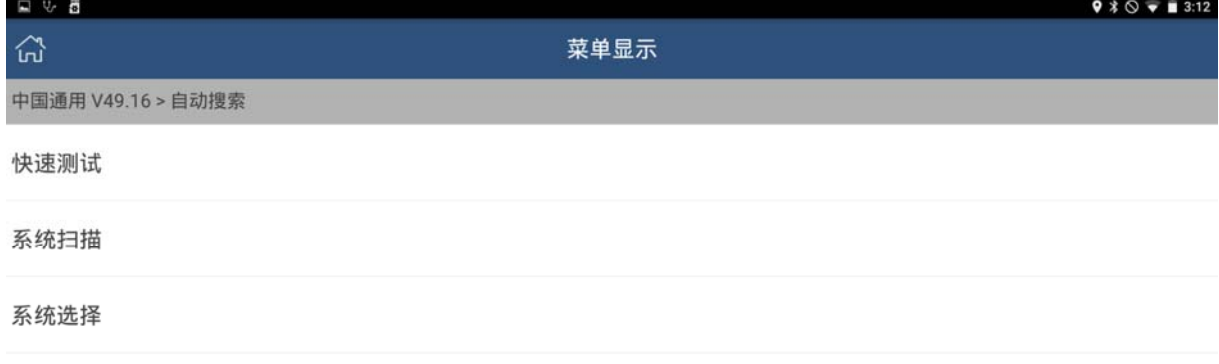

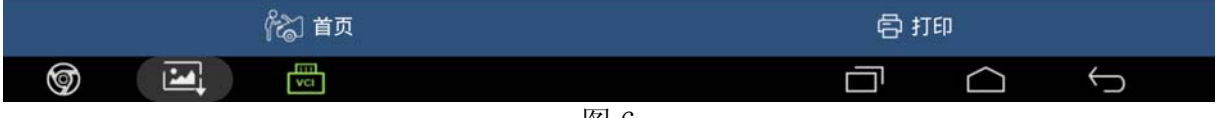

图 6

8). 选择 ECM (发动机控制模块), 如图 7;

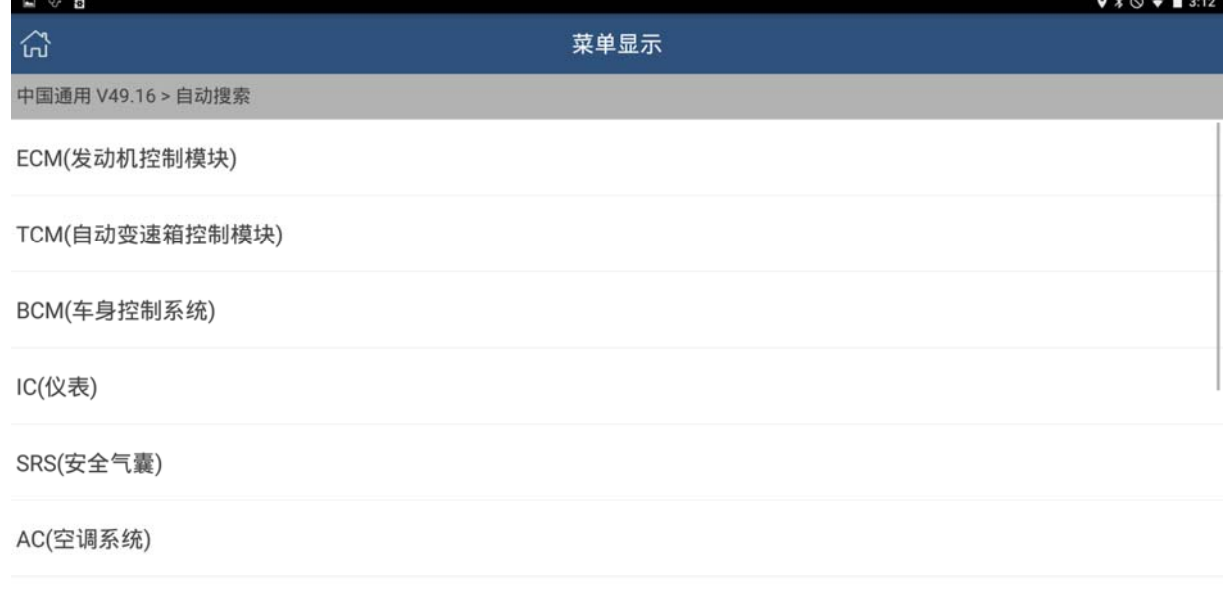

#### SWASM(方向盘角度传感器模块)

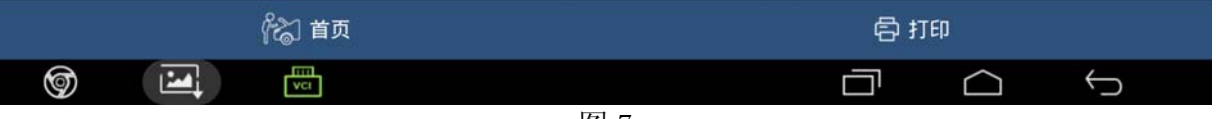

图 7

9).选择特殊功能,如图 8;

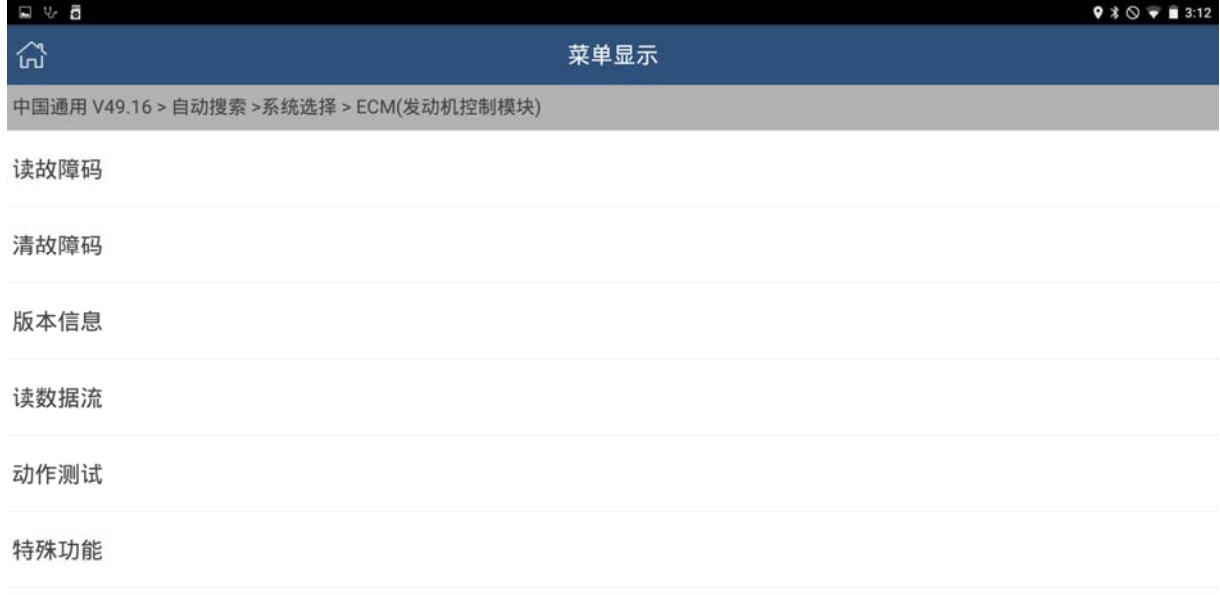

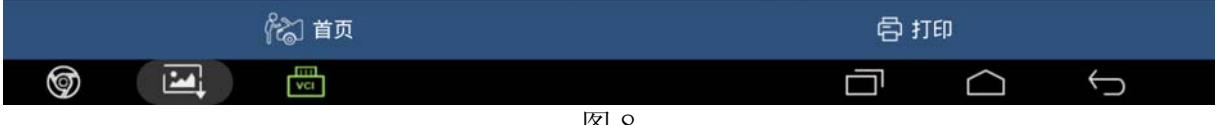

图 8

10).选择节气门位置学习,如图 9;

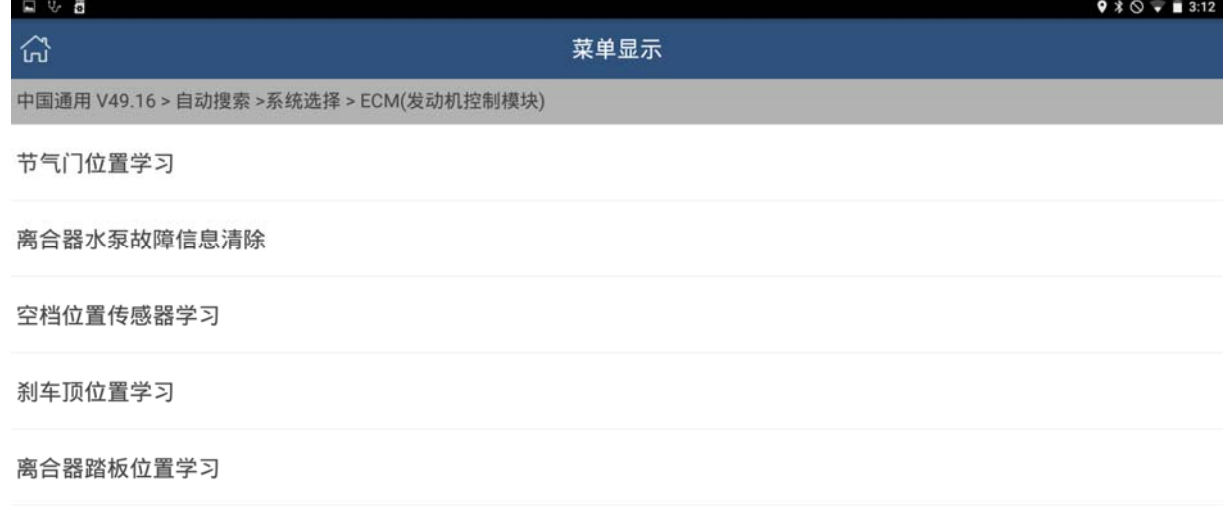

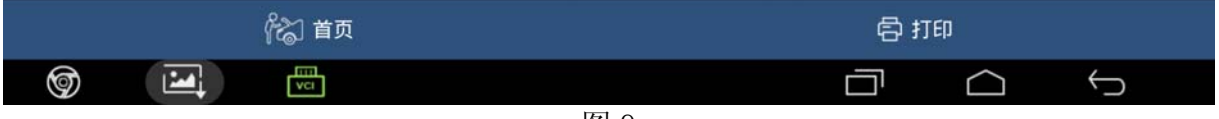

11).提示钥匙打开,不起动发动机,如图 10;

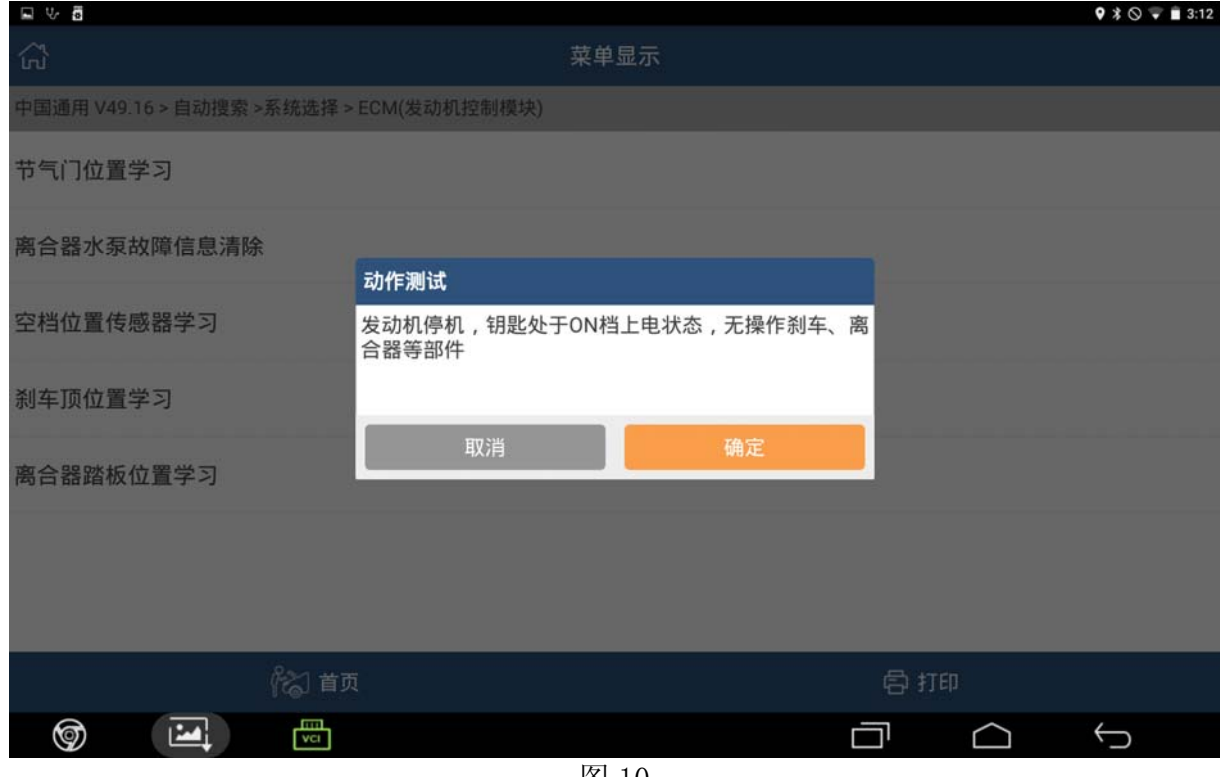

图 10

12). 选择步骤 1, 点"运行", 如图 11;

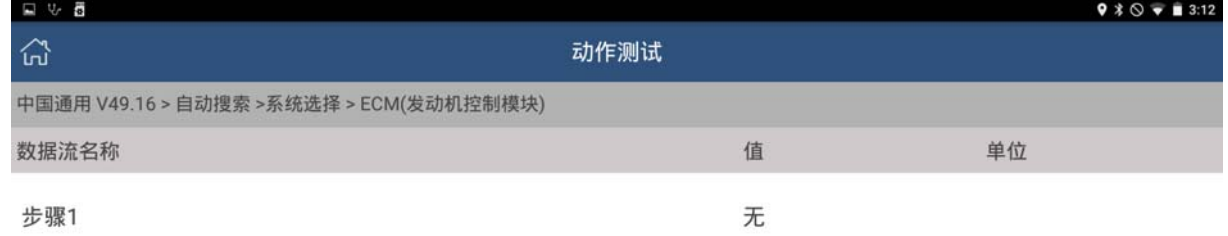

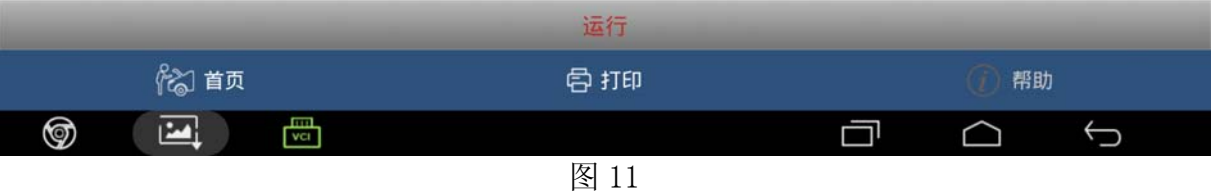

13). 此处注意, 原来是"步骤 1", 然后出现"步骤 2", 软件界面只发生了微小的变化, 差点 把小编骗了,以为软件有 bug 无法操作成功。选择步骤 2, 点"运行", 如图 12;

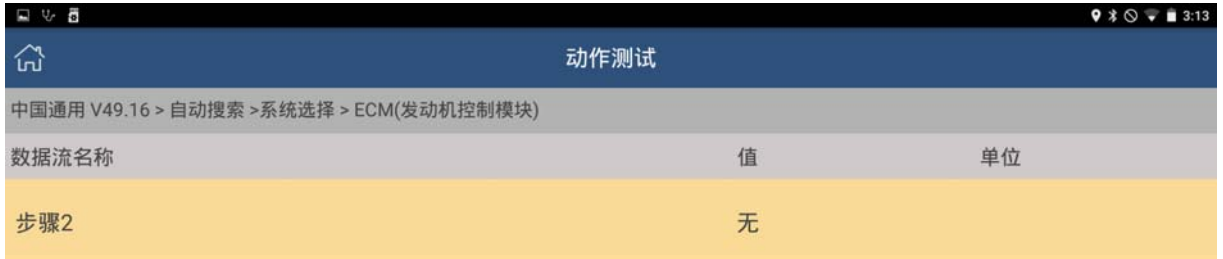

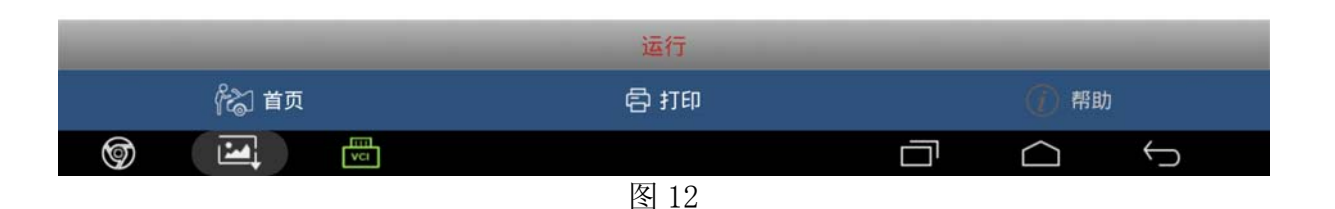

14).提示学习成功,如图 13;

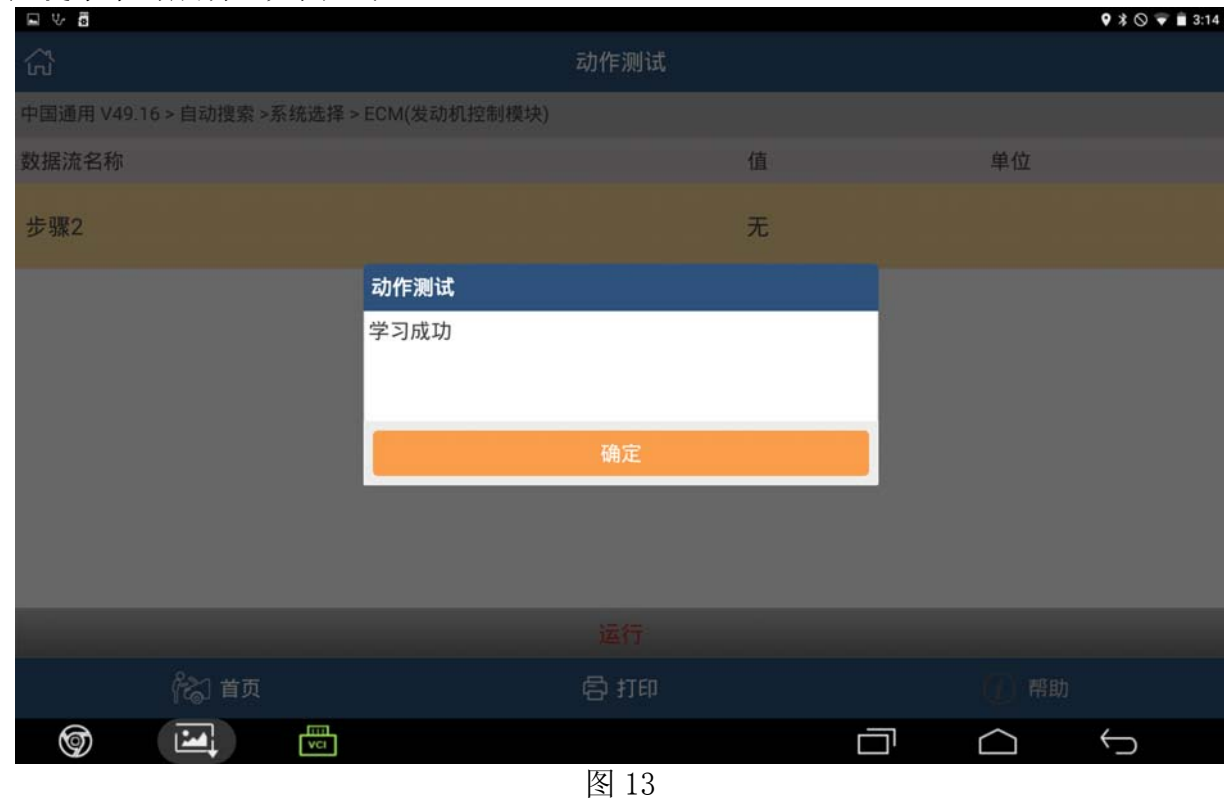

15).关闭点火开关,退出软件。重新起动发动机,行车实测验证。

## 声明:

该文档内容归深圳市元征科技股份有限公司版权所有,任何个人和单位不经同意不得引 用或转载。